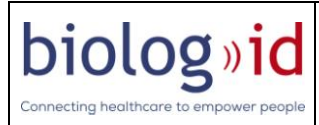

# **Tabletop user's manual**

# **(PRD7310008B)**

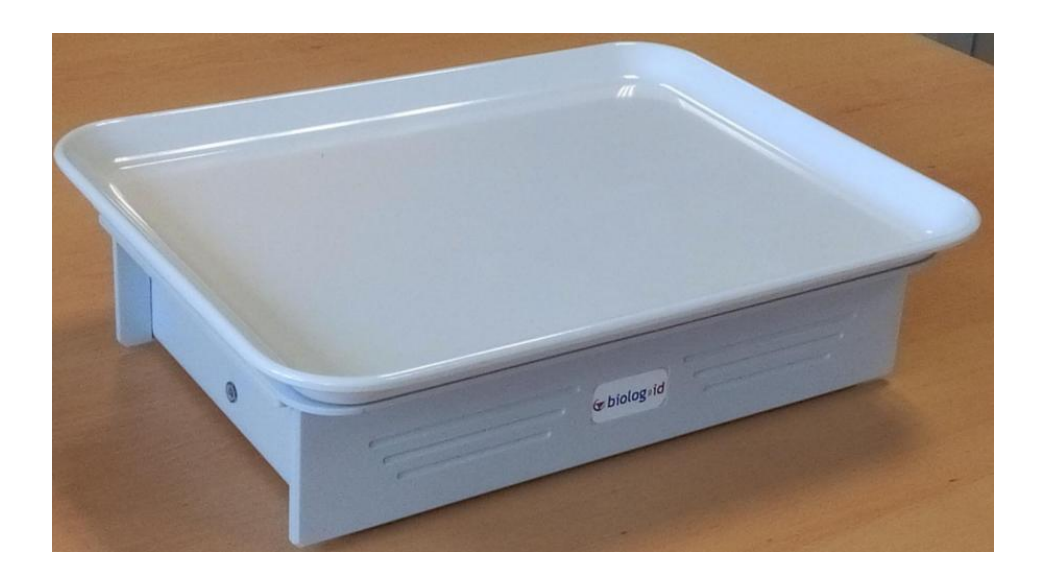

# **biolog**<sup>y</sup>id

Connecting healthcare to empower people

#### **Headquarters**

1, rue du Commandant Robert Malrait ZA des Granges BP 30303 27303 Bernay cedex France

> Tél. : +33(0)2 32 47 83 40 Fax : +33(0)2 32 47 83 50 Web : [www.biolog-id.com](http://www.biolog-id.com/)

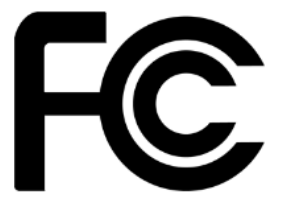

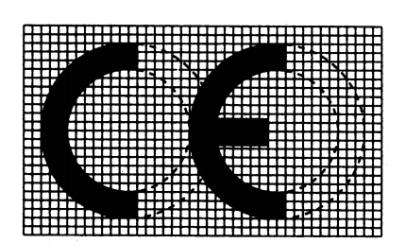

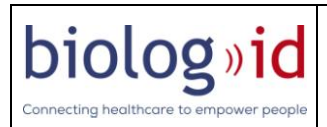

# **1. Description of the device**

## **1.1.General description of the product**

The tabletop is meant to read and write tags complying with the standard iso 15693. It can read multiple tags at the same time. It can select which blocks of the memory it is reading or writing. The reading area is on the upper side of the tabletop. In addition, you cannot read two tags overlapping each other. There has to be at least half a centimeter between two tags. To maximize efficiency of reading, your tag should be horizontal. Keep in mind there is no software provided with the tabletop in order to control it.

THIS DEVICE COMPLIES WITH PART 15 OF THE FCC RULES. OPERATION IS SUBJECT TO THE FOLLOWING TWO CONDITIONS: (1) THIS DEVICE MAY NOT CAUSE HARMFUL INTERFERENCE, AND (2) THIS DEVICE MUST ACCEPT ANY INTERFERENCE RECEIVED, INCLUDING INTERFERENCE THAT MAY CAUSE UNDESIRED OPERATION.

NOTE: THE GRANTEE IS NOT RESPONSIBLE FOR ANY CHANGES OR MODIFICATIONS NOT EXPRESSLY APPROVED BY THE PARTY RESPONSIBLE FOR COMPLIANCE. SUCH MODIFICATIONS COULD VOID THE USER'S AUTHORITY TO OPERATE THE EQUIPMENT.

### **1.2.Description of the provided components**

The tabletop is provided with 4 components. -An Ethernet cable

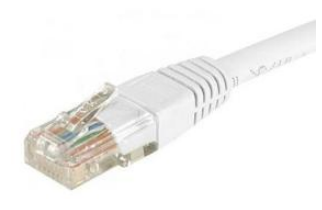

-A male USB A to a male mini USB cable

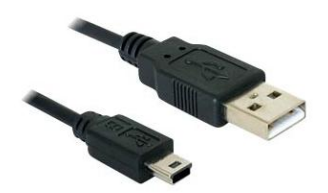

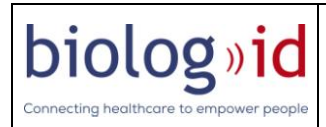

#### -A 12V-Feig power supply with the fitting connector

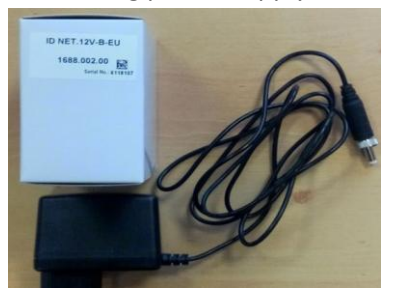

-The reader itself

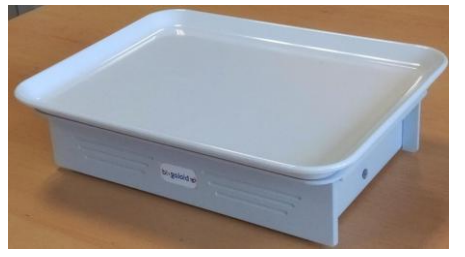

#### **2. Installation of the device**

#### **2.1. IP installation**

You can communicate with the device through either USB or IP. Let us start with the IP method. First, you need to plug the power supply to the reader and then plug the power supply to an electricity outlet. The device will then be powered, which you will be able to confirm with the red led on the side of the reader. The next step is to plug the Ethernet cable on the reader and on an Ethernet outlet. You will have to make sure that the reader is allowed on your network so it can get an IP address, you should talk to your IT manager for this part. You might need to provide the MAC address, which is written on the label of the reader. Once your device is allowed on the network and you know how to find it, the installation is over.

#### **2.2.USB installation**

First, you also need to plug the power supply to the reader and then plug the power supply to an electricity outlet. The device then be powered and you will be able to check with the red led on the side of the reader. The next step is to plug the male mini USB to the reader and the male USB-A to the computer, note that you will only be able to use the reader if the computer is powered. Once you have connected the device to the computer for the first time, the computer will need to download two plug-in. If you have an internet connection, it will start automatically. If it fails after the first try, you can try to unplug and plug again the reader. Once you have successfully installed the two plug-in you will be able to communicate with your reader but you will have to know the port it is using. Because even if it is connected via USB it is perceived as a serial port which means you will have to find the port it is using. For this purpose, you have to open your device manager. To do so, you can use the combination of keys Windows + pause, which will open the system properties from where you will be able to access the device manager. You can also open the windows search bar, type devmgmt.msc, and then press enter. Once you

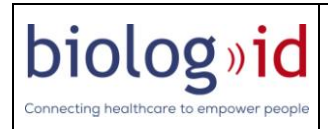

have opened the device manager, you will be looking for the section ports. You will develop it and then plug and unplug the device to see which port is disappearing and reappearing. This will be the number of the port of the device.

## **3. Support**

If you are looking for more information about the device or if it is not working properly, feel free to contact our support at support@biolog-id.com. In the e-mail, give us the reference of the product (PRD7310008B) and its serial number written on the label.